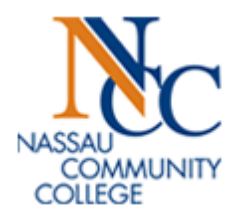

# Student Degree Evaluation Manual

### **Table of Contents**

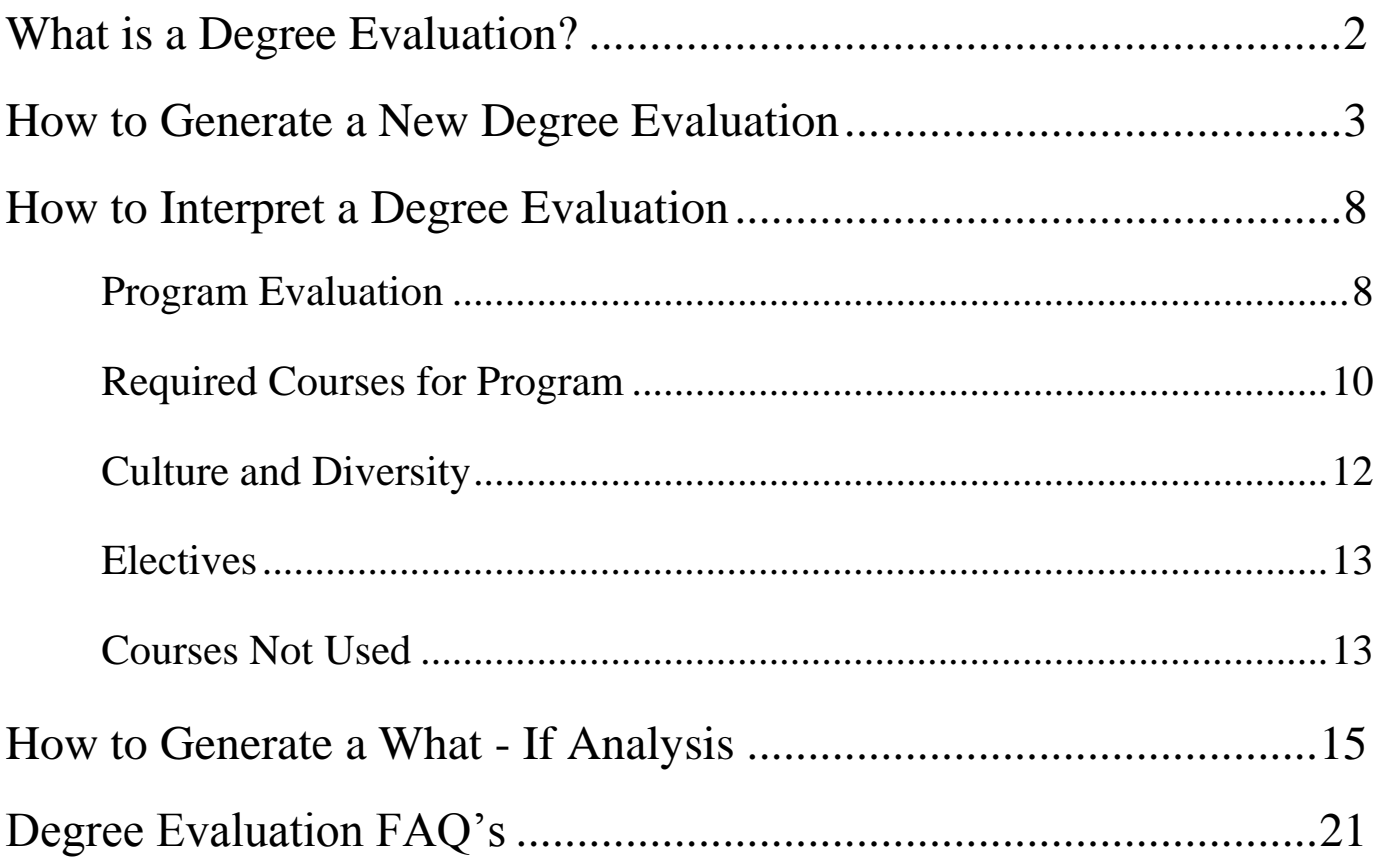

### <span id="page-2-0"></span>What is a Degree Evaluation?

It is the process of tracking your progress toward the degree in which you are enrolled or determining what the requirements would be if you change programs or have an undecided/undeclared major. It is sometimes referred to as "CAPP" an acronym for Curriculum, Advising and Program Planning. The terms "CAPP" and "Degree Evaluation" are interchangeable.

At the bottom of each **Degree Evaluation** page, there are **two options** to choose from:

- **Generate New Evaluation**-view a new evaluation on your current major.
- **What-If Analysis**-view how the courses you have completed apply toward a degree in the event you want to switch majors or if your current major is a non-degree major. This option can also be used when generating an evaluation for a second major.

## How to Generate a New Degree Evaluation

- 1. Launch Microsoft Office Internet Explorer.
	- For PCs, Internet Explorer is the supported web browser.
	- For Macs, use Safari or Mozilla Firefox web browsers.
- 2. Open the NCC Home Page. <http://www.ncc.edu/>
- 3. Open the NCC Home Page.
- 4. Click on  $\sqrt{myNCC}$  link.
- 5. Click on the following Link to enter Banner Self Service: MyNCC Login or the Quick Link:

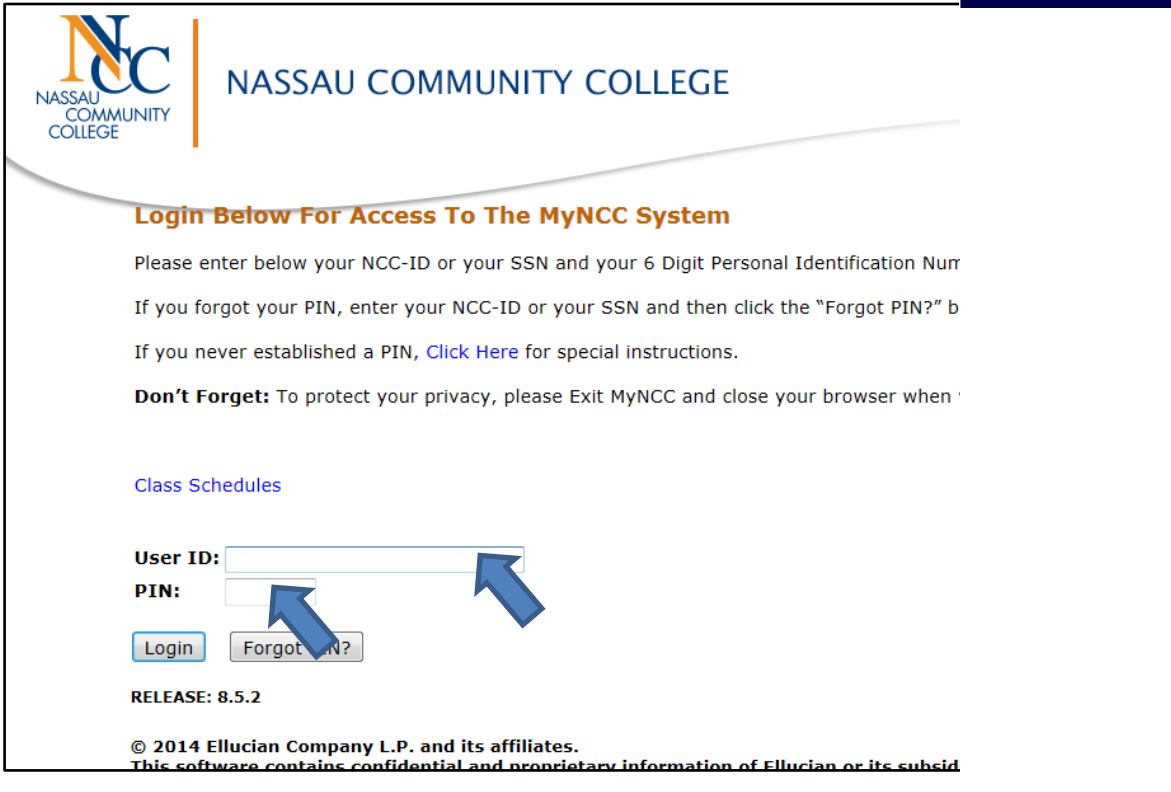

- 6. Enter your NCC ID and PIN number.
- 7. Click on Login.

<span id="page-3-0"></span>**Ouick Links** 

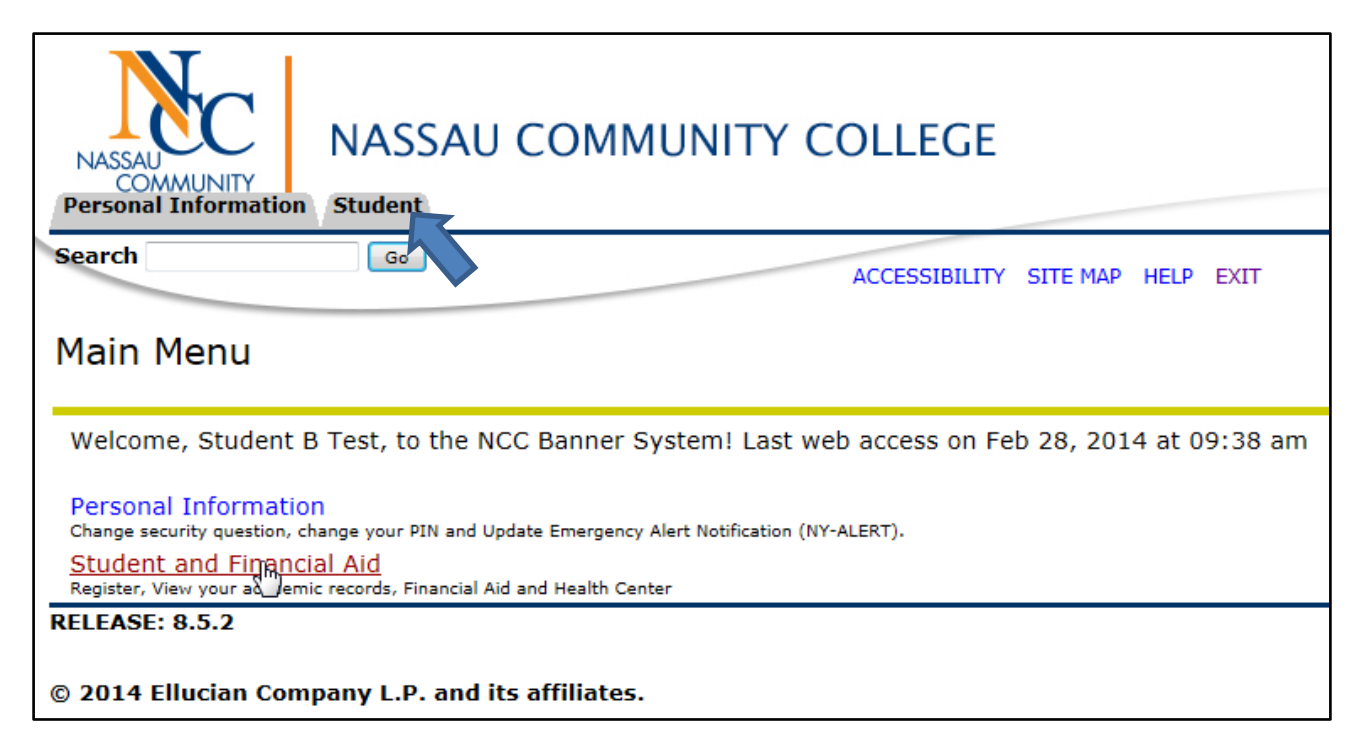

#### 8. Click on the Student tab, or the Student and Financial Aid link.

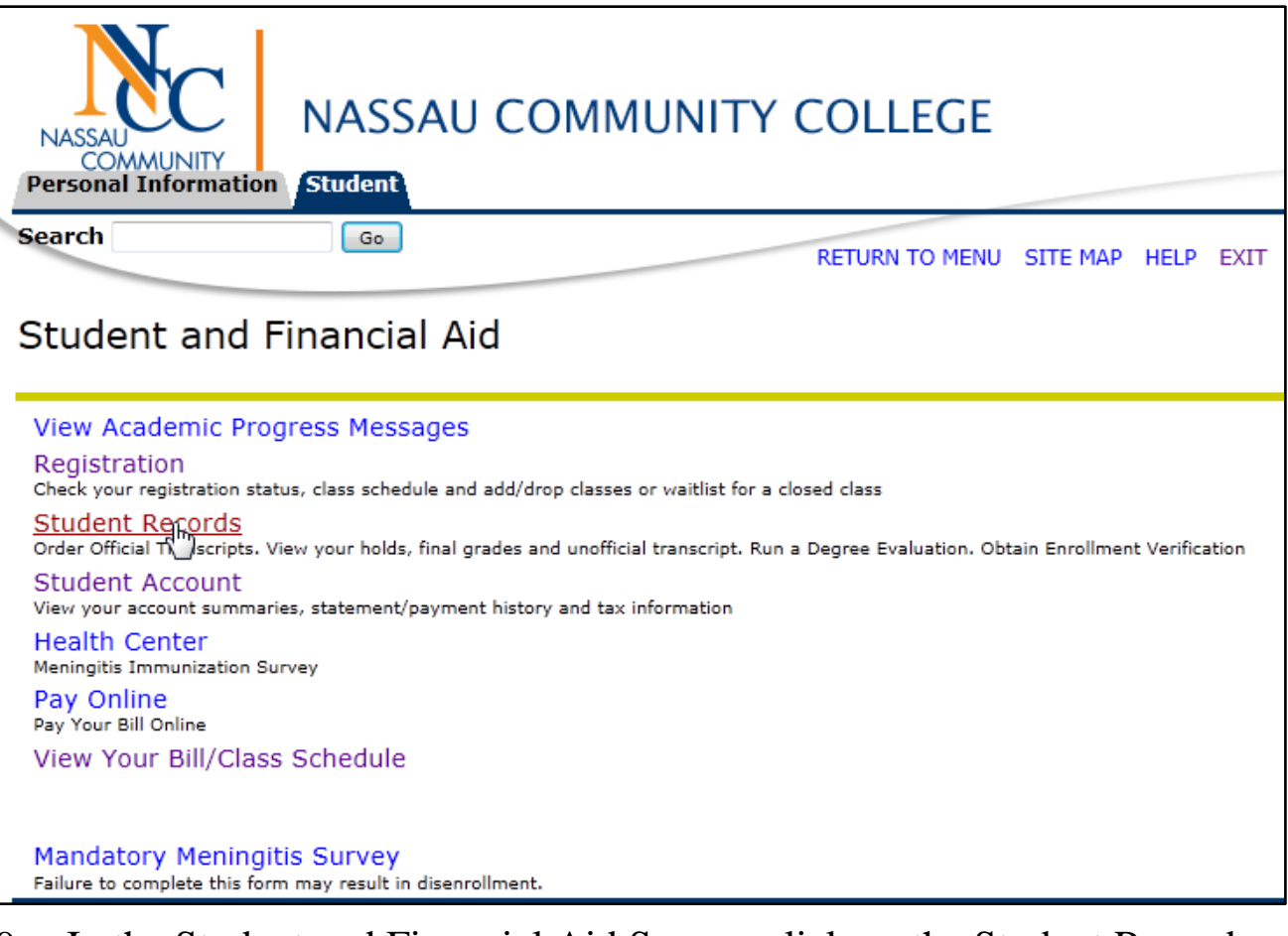

### 9. In the Student and Financial Aid Screen, click on the Student Records link.

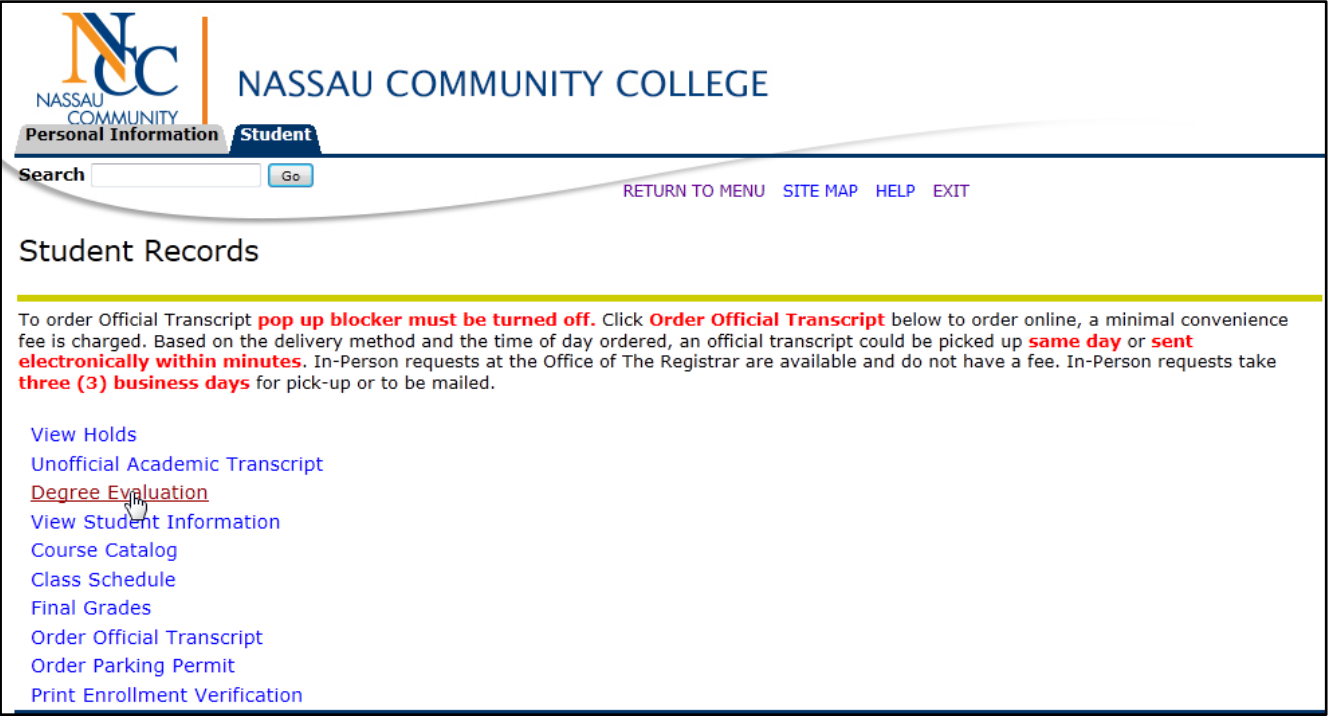

10. In the Student Records Screen, click on the Degree Evaluation link.

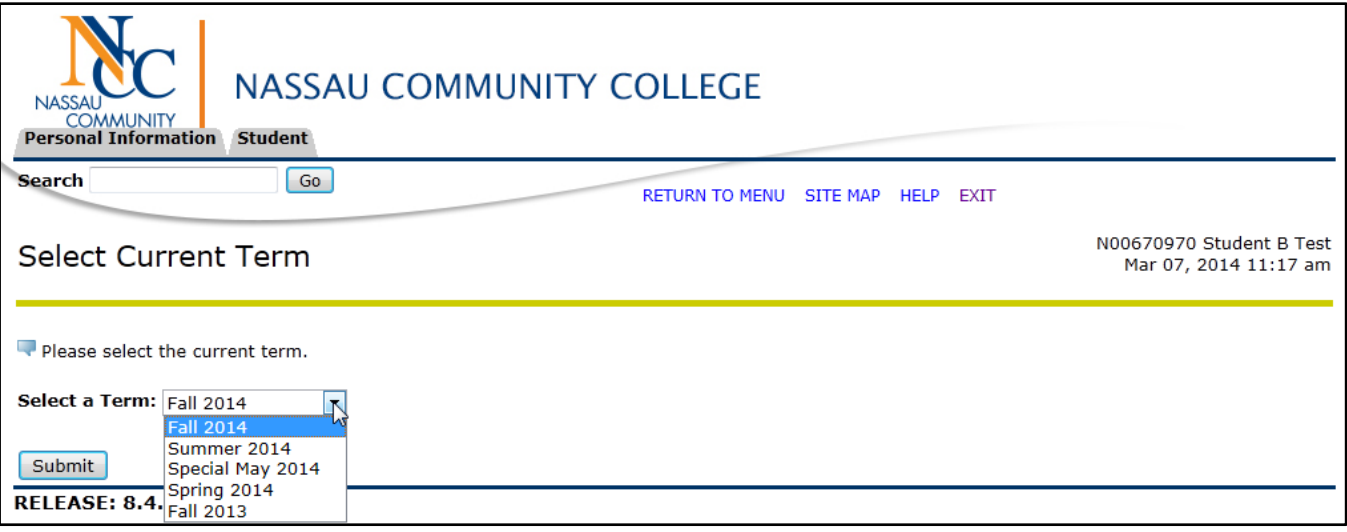

- 11. Select the current term from the drop down menu. (You only need to do this upon initial login.)
- 12. Click Submit.

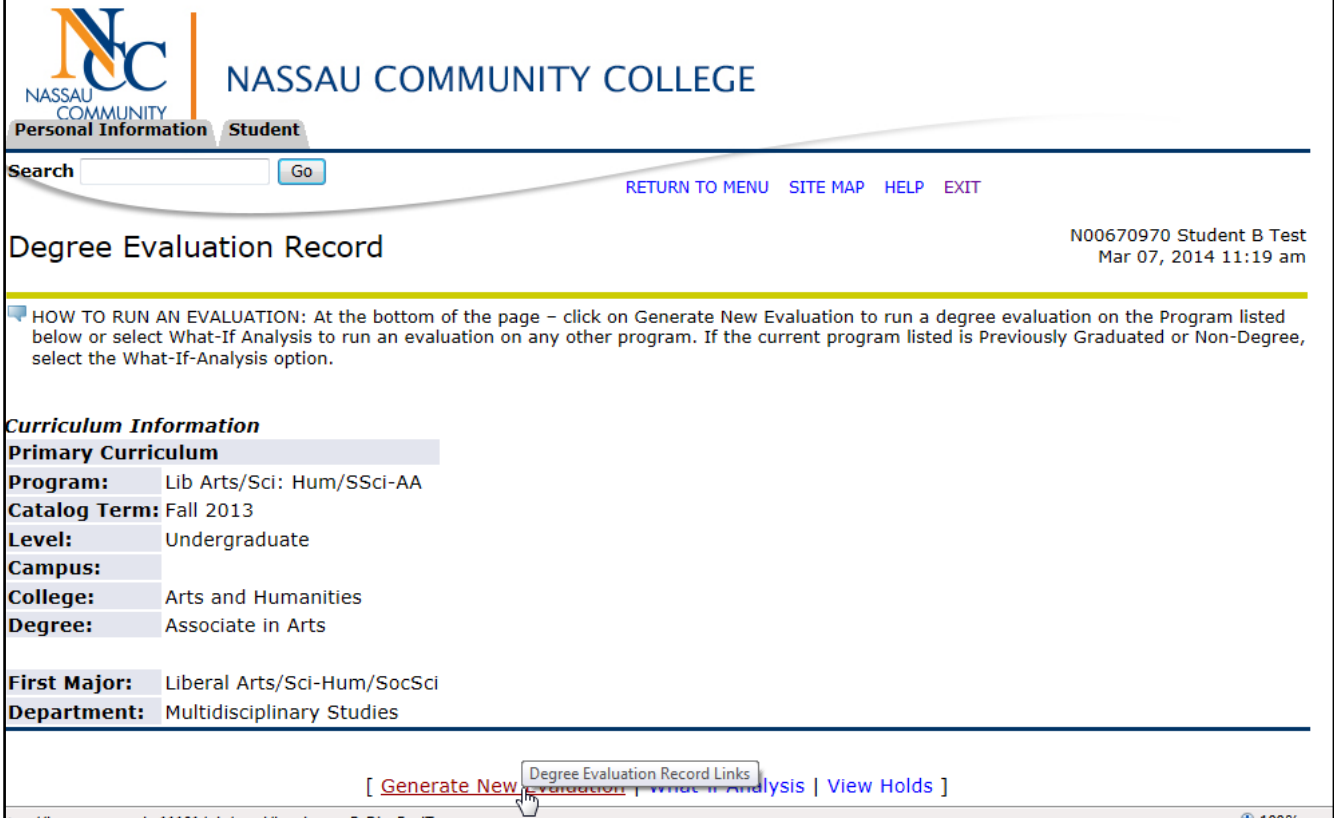

13. Click on the Generate New Evaluation link at the bottom of the screen to run an evaluation on your current major.

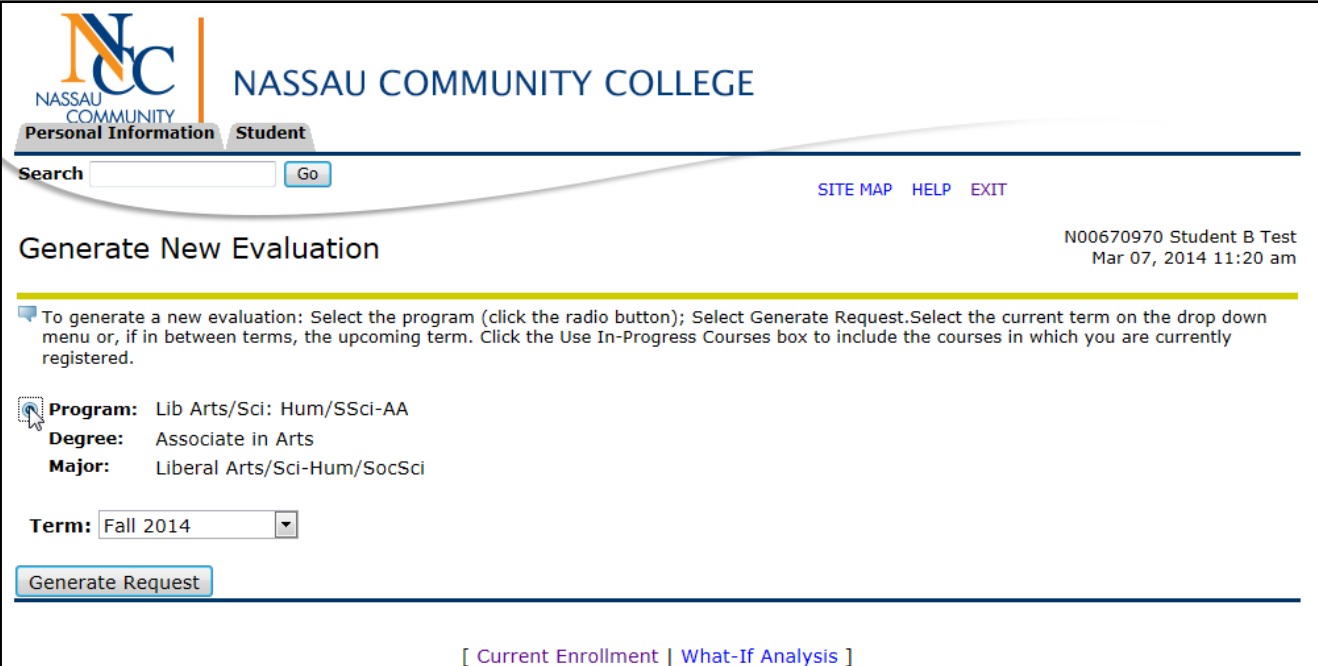

- 14. Select the program by clicking the radio button next to the curriculum information.
- 15. Select the current term *if necessary* from the drop down menu.
- 16. Leave the "Use In-Progress Courses" box checked.
- 17. Click on Generate Request.
- 18. The Degree Evaluation will be displayed. *(For instructions on How to Interpret a Degree Evaluation, see the next section.)*

## <span id="page-8-2"></span>How to Interpret a Degree Evaluation

### *Program Evaluation*

<span id="page-8-1"></span><span id="page-8-0"></span>1. The Program Evaluation section displays general information for the evaluation such as Program, Catalog Term (determines the specific requirements for the program), and overall GPA (Grade point average for all courses taken at NCC).

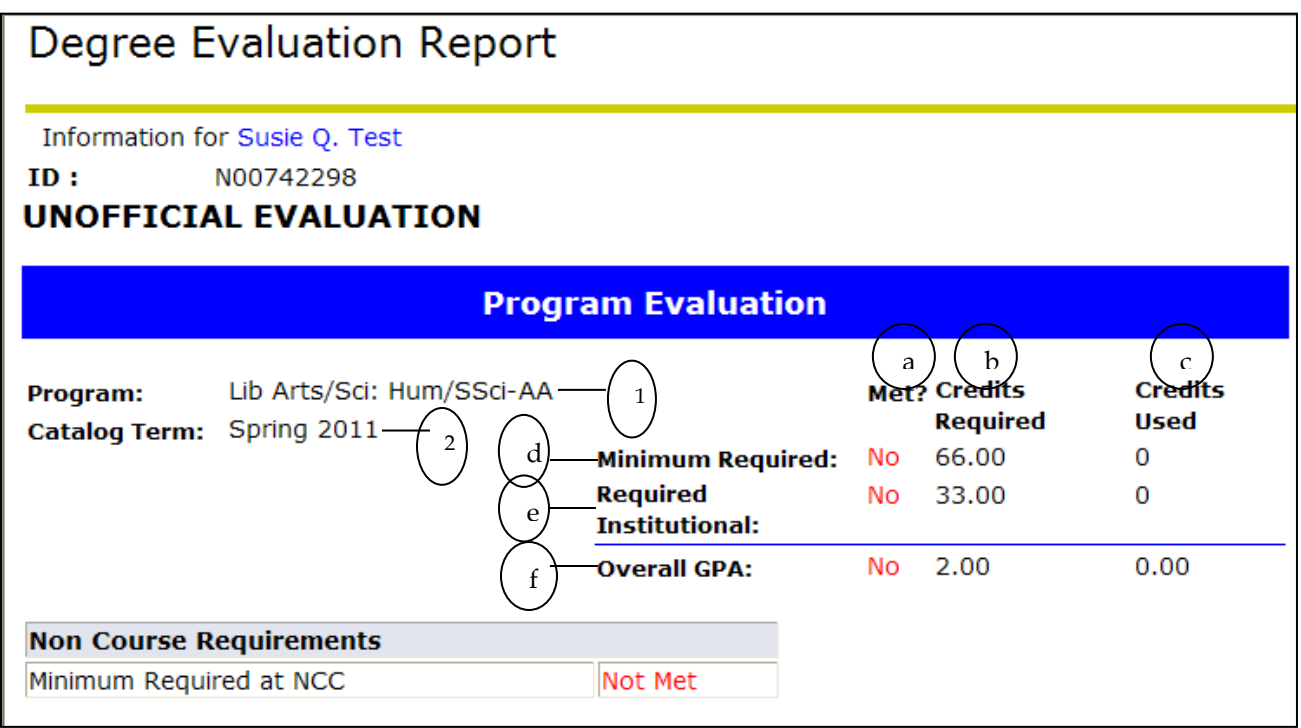

- 1. **Program:** indicates the degree and major that is evaluated.
- 2. **Catalog Term:** determines which catalog requirements are used in generating the evaluation.

Term codes may appear in two formats in Banner:

- The term followed by the year (for example, Fall 2010)
- The four-digit year followed by a two-digit code for the term (for example Spring  $20010 = 201040$ , the two digit code for the Spring

term is 40, Summer term is 80, Winter term is 20, and the Fall term is 10).

- 3. Under **Program Evaluation**, the **three columns** and **rows** located on the right side of the screen display the NCC requirements to graduate for this degree, a summary of credits required and used and your overall GPA.
	- a. **"Met":** indicates if requirements are completed, (Yes or No).
	- b. **"Credits Required":** summarizes the number of credits required for the degree.
	- c. **"Credits Used":** summarizes the number of credits applied (used) toward the degree.
	- d. **Minimum Required:** indicates the total number of credit hours required for the Program.
	- e. **Required Institutional:** indicates NCC credit hours required to graduate for this degree.
	- f. **Overall GPA:** is your cumulative GPA.

The next sections of the Degree Evaluation report display the components of the program broken out in specific area requirements and a summary of the courses completed to satisfy each area. Each area is flagged as "Met" or "Not Met."

### <span id="page-10-0"></span>*Required Courses for Program:*

Displays a detailed listing of the program requirements, the courses you have completed to satisfy those requirements and if the requirements for each section have been "Met" or "Not Met".

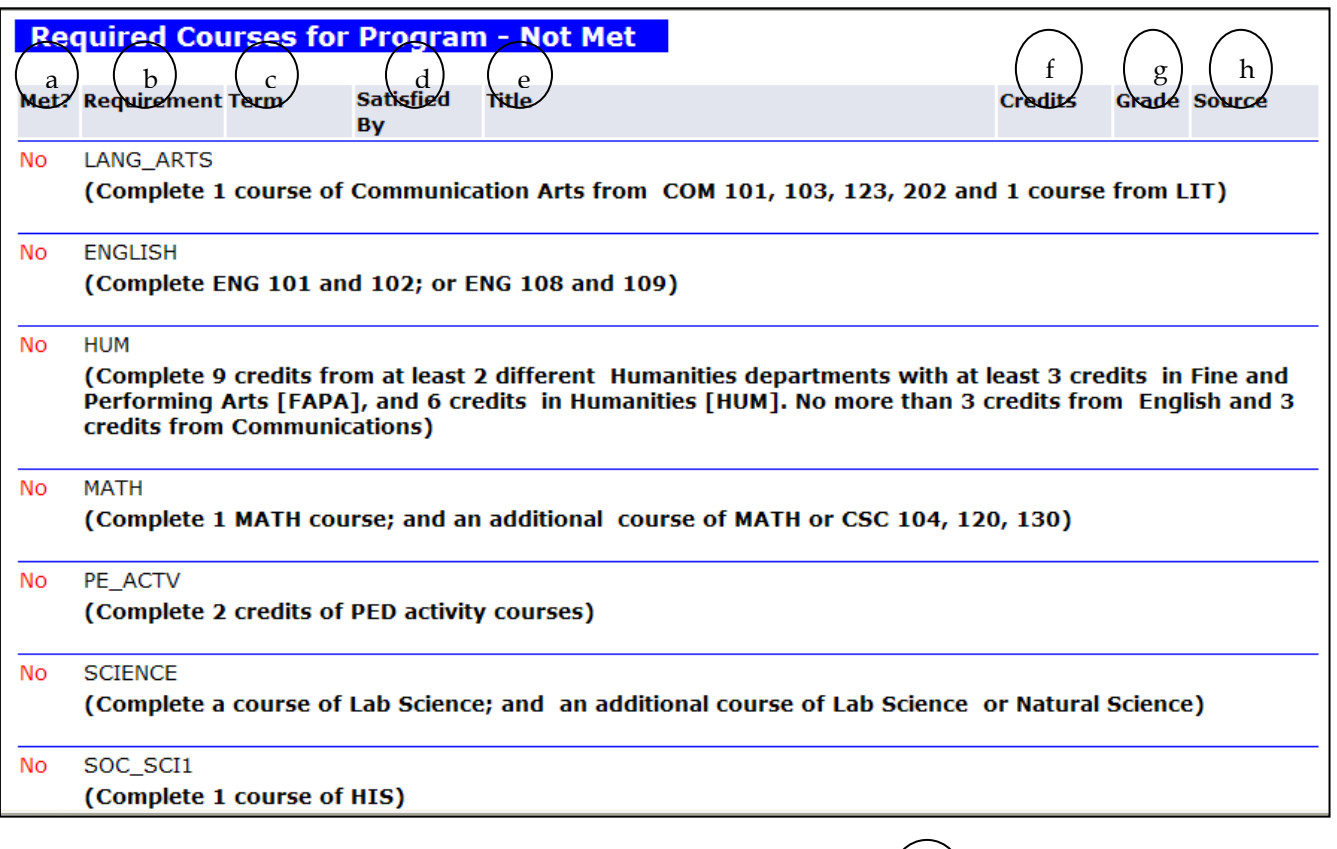

- 1. Scroll down to where the categories begin. Every program is broken into subject areas or sub-sets. Text that describes a requirement will continue to appear until you have "met" the requirement.
	- An "And" statement means you must complete the listed course requirement(s).

i

Total Credits and GPA: 0 0.00

- An "or" statement means you have a choice of the courses that are listed.
- 2. The other details display the following course information:
	- a. **Met:** "Yes" or ''No" comment displays under the "Met" column to record if that requirement has been fulfilled.
- b. **Requirement**: indicates the subject area (Math, Science, English etc).
- c. **Term:** indicates the semester and year when the course was taken. FA=Fall, Sp=Spring, Su= Summer.
- d. **Satisfied by:** indicates the *CRN* (Course Reference Number)
- e. **Title:** indicates title of a course taken.
- f. **Credits:** indicates the number of credits earned for each course.
- g. **Grade:** indicates the grade earned for each course. (In-progress courses will have a blank in the grade column). Transferred grades will be listed as TR.
- h. **Source:** indicates whether the course is in progress (Reg), has been completed at NCC, (NCC), has been transferred from another institution (Tran) or has been waived(WVR). (Students who are 25 years plus and/or evening students can have their PED credits waived and recorded on their CAPP transcripts).
- i. **Total Credits and GPA**: indicates the total number of credits and the GPA (Grade Point Average) for the courses used to satisfy the requirements of this area.

**Note:** You may see other areas in the Degree Evaluation Report; depending on your major, and whether requirements have been "Met" or "Not Met" For example, you may see (culture and diversity, and/or electives).

### *Other Areas:*

### *Culture and Diversity:*

<span id="page-12-0"></span>In certain situations, the same course may be listed under two subject areas or departments.

A course listed here, satisfies the cultural and diversity requirement and may also satisfy a literature, social and behavioral science or humanities requirement, if it has both attributes. Although the course may satisfy two requirements, it only earns credit once. A credit deficit must be made up with additional elective credits.

**Note:** Text that describes a requirement will continue to appear until you have "met" the requirement.

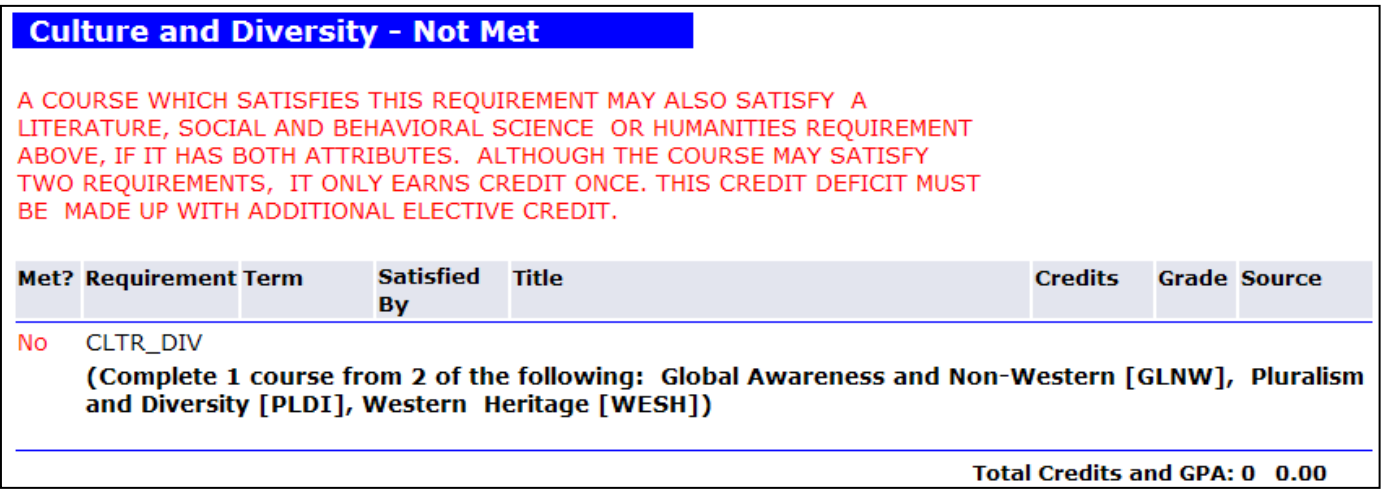

### <span id="page-13-0"></span>*Electives:*

Lists all courses that are not required for the program. The number of elective credits required will vary, depending on how you have fulfilled the requirements. Minimum credits required must always be fulfilled.

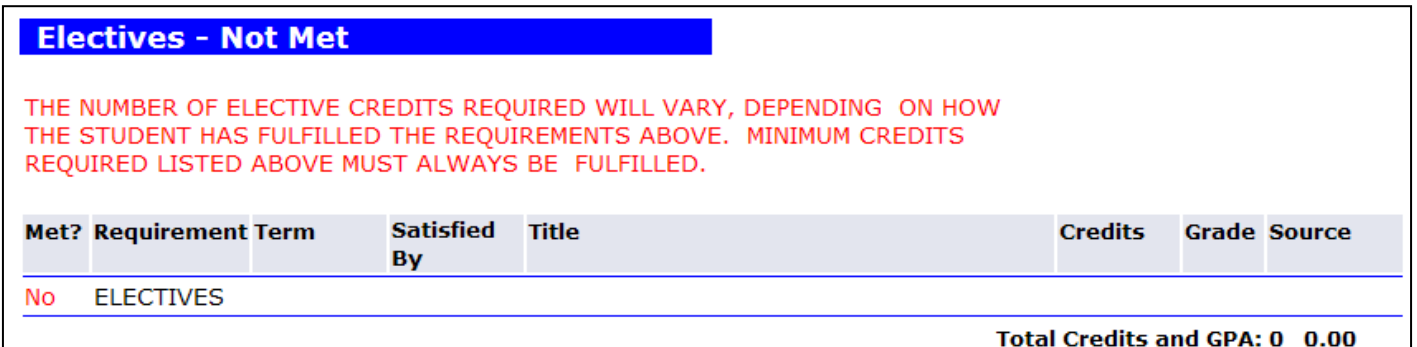

### <span id="page-13-1"></span>*Courses Not Used:*

Displays a list of courses not used in the evaluation (i.e., F- failed grade, repeated course, minimum grade not met, W–withdrew, U–Unsatisfactory, transferred course, course did not match a specific degree requirement, course could not be used to fulfill a degree requirement.)

**Note:** If a student takes more courses than required to fulfill their degree, or the courses they are currently enrolled in are not applicable toward their degree, those course will not be used and are not aidable.

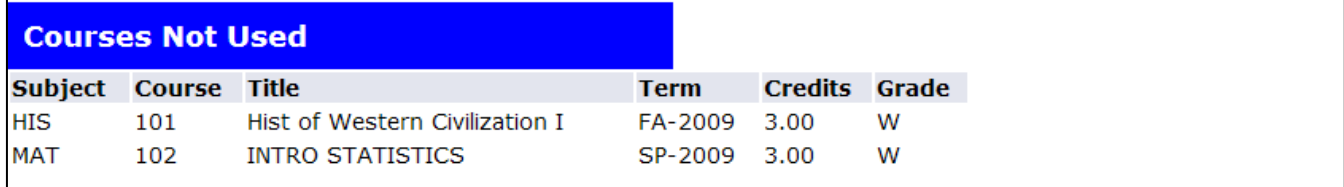

- 1. **Subject:** indicates the subject name of the course that was taken.
- 2. **Course:** indicates the number of the course that was taken.
- 3. **Title:** indicates the title of the course that was taken.
- 4. **Term:** Term in which the course was taken. Term codes may appear in two formats in Banner:

- The term followed by the year (for example, FA-2010)

- The four-digit year followed by a two-digit code for the term (for example Spring  $20010 = 201040$ ) (the two digit code for the Spring term is 40, Summer term is 80, Winter term is 20, and the Fall term is 10).
- 5. **Credits:** indicates the number of credits earned for the course.
- 6. **Grade:** indicates the grade earned for each course. In-progress courses will not have a grade listed in this column. The letters "TR" indicate that the course was transferred from another institution.

## How to Generate a What-If Analysis

- 1. Launch Microsoft Office Internet Explorer.
	- For PCs, Internet Explorer is the supported web browser.
	- For Macs, use Safari or Mozilla Firefox web browsers.
- 2. Open the NCC Home Page. <http://www.ncc.edu/>
- 3. Open the NCC Home Page.
- 4. Click on  $\sqrt{myNCC}$  link.
- 5. Click on the following Link to enter Banner Self Service: MyNCC Login or the Quick Link:

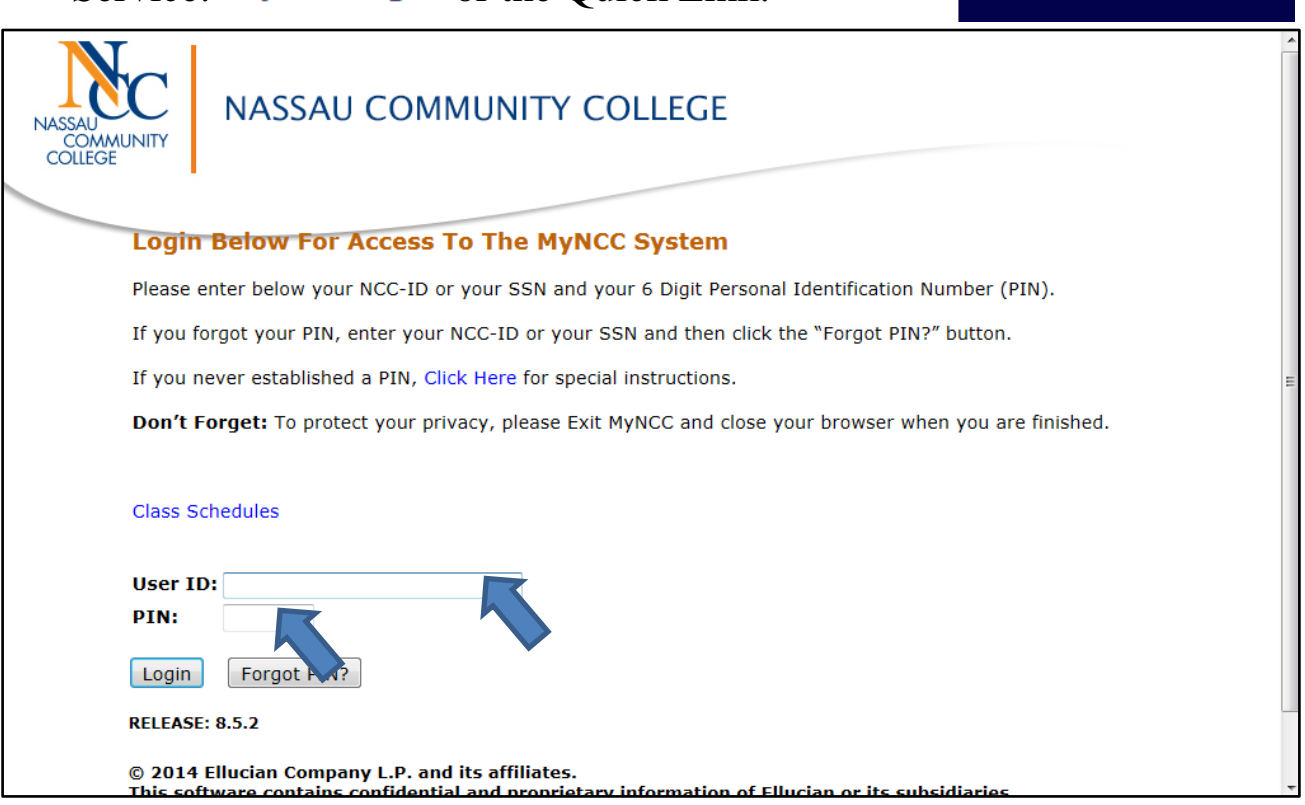

- 6. Enter your NCC ID and PIN number.
- 7. Click Login.

<span id="page-15-0"></span>**Ouick Links** 

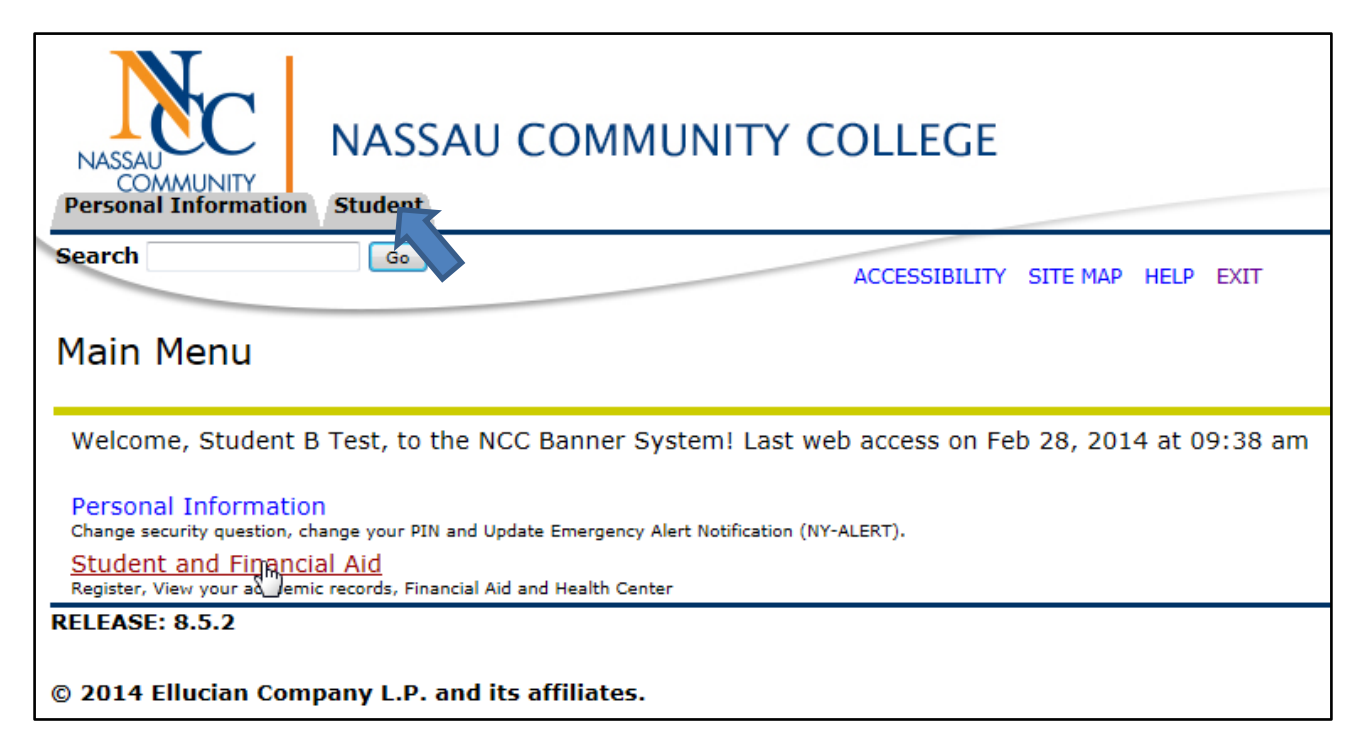

#### 8. Click on the Student tab, or the Student and Financial Aid link.

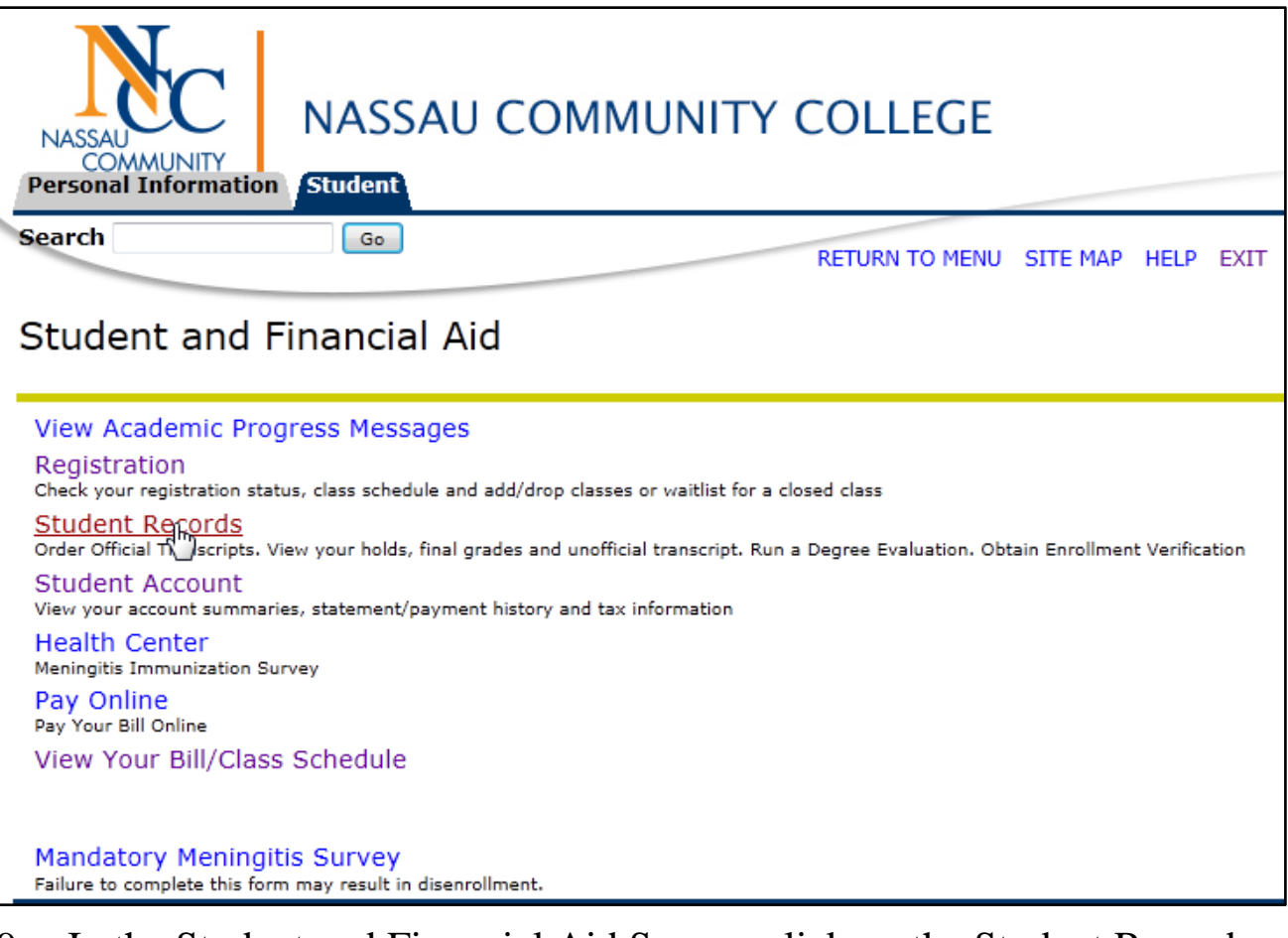

### 9. In the Student and Financial Aid Screen, click on the Student Records link.

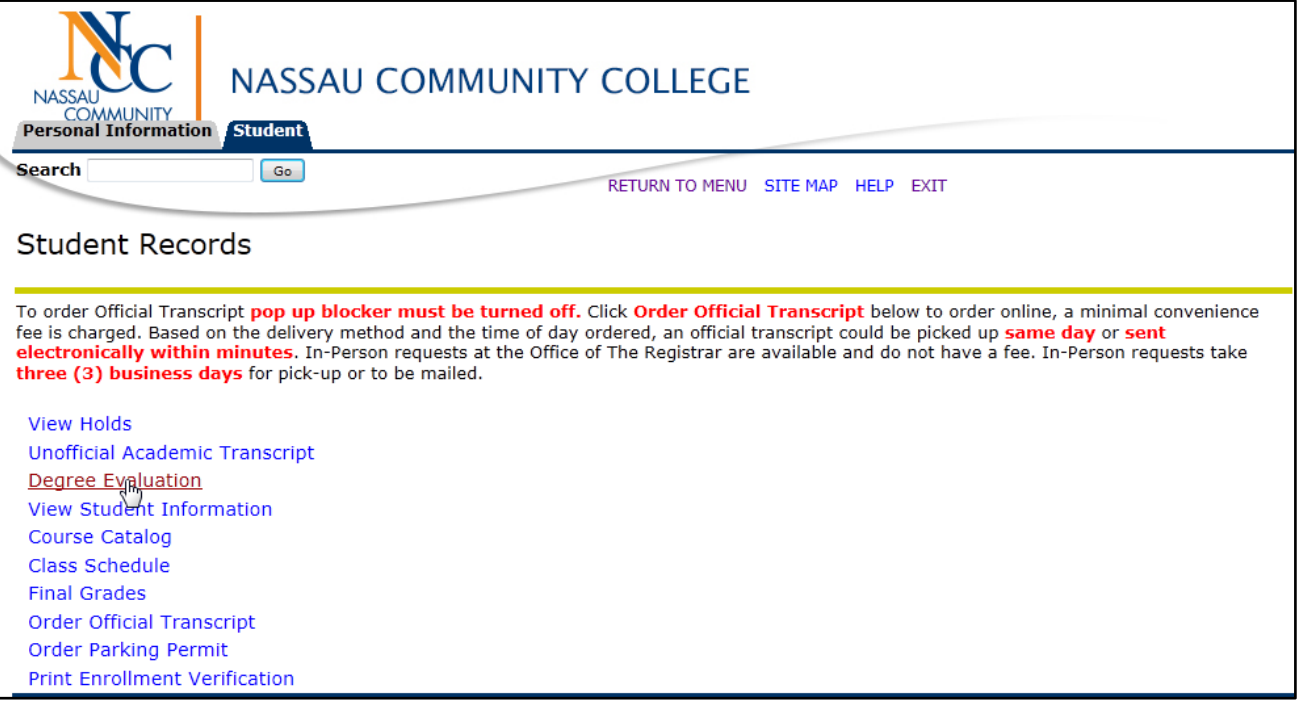

### 10. In the Student Records Screen, click on the Degree Evaluation link.

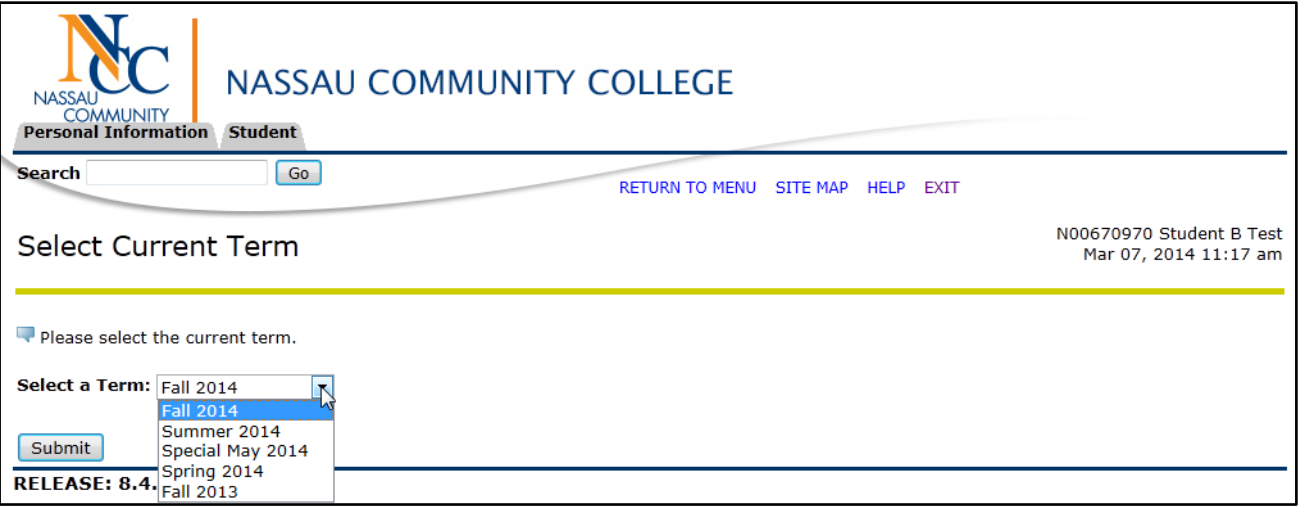

- 11. Select the current term *if necessary* from the drop down menu. (You only need to do this upon initial login.)
- 12. Click Submit.

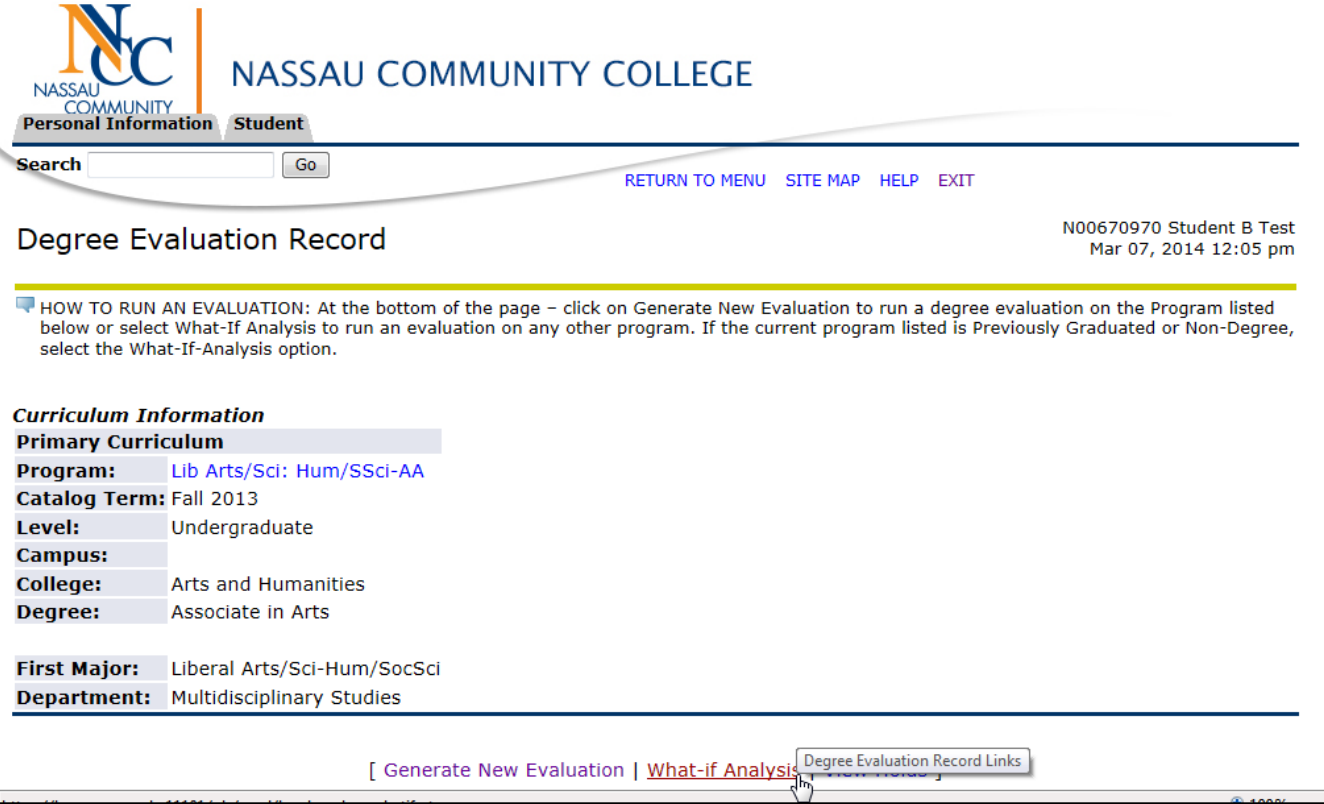

13. Click on the What-If Analysis link at the bottom of the screen to view a degree evaluation on another major or if your current major is a nondegree major.

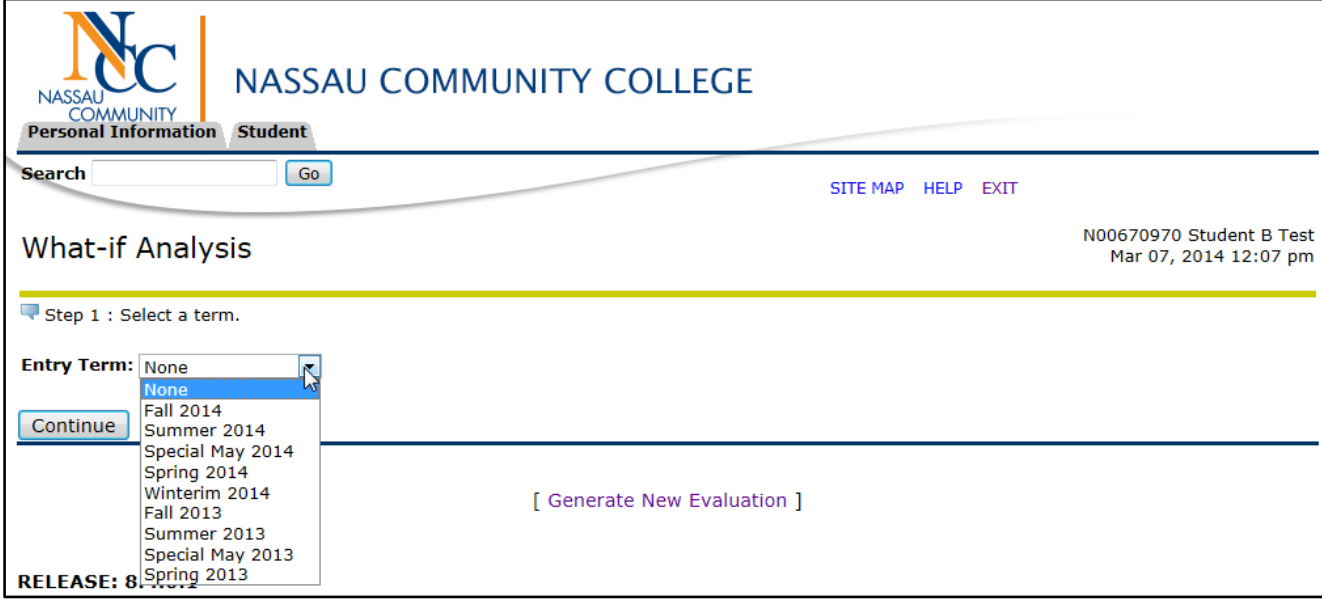

- 14. Select an entry term from the drop down menu.
- 15. Click Continue.

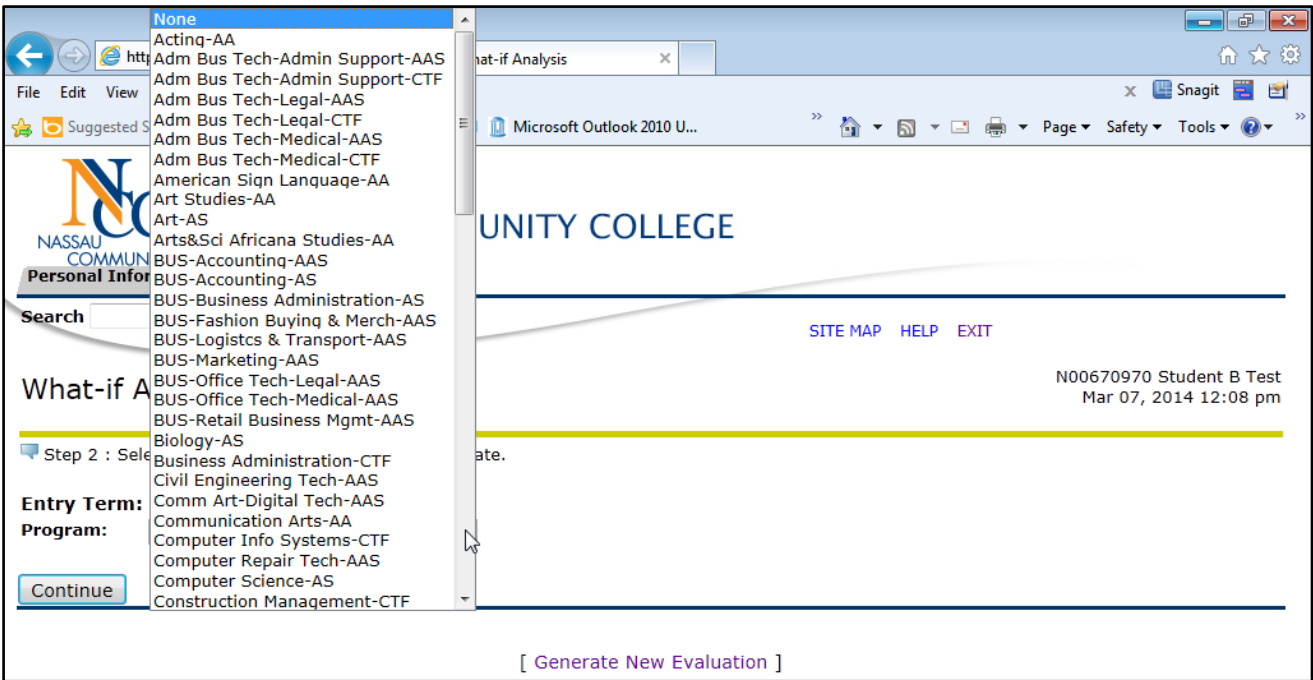

- 16. Select the program you would like to evaluate.
- 17. Click Continue.

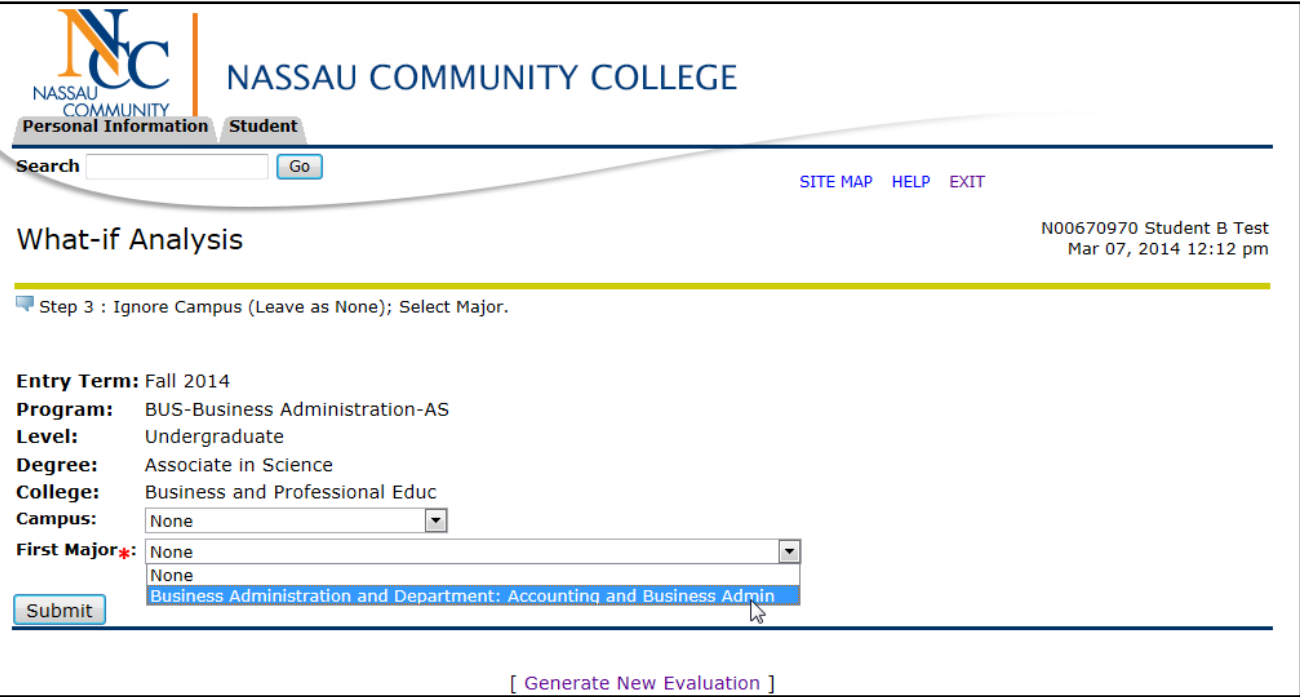

- 18. Ignore Campus and select the major associated with the selected program.
- 19. Click Submit.

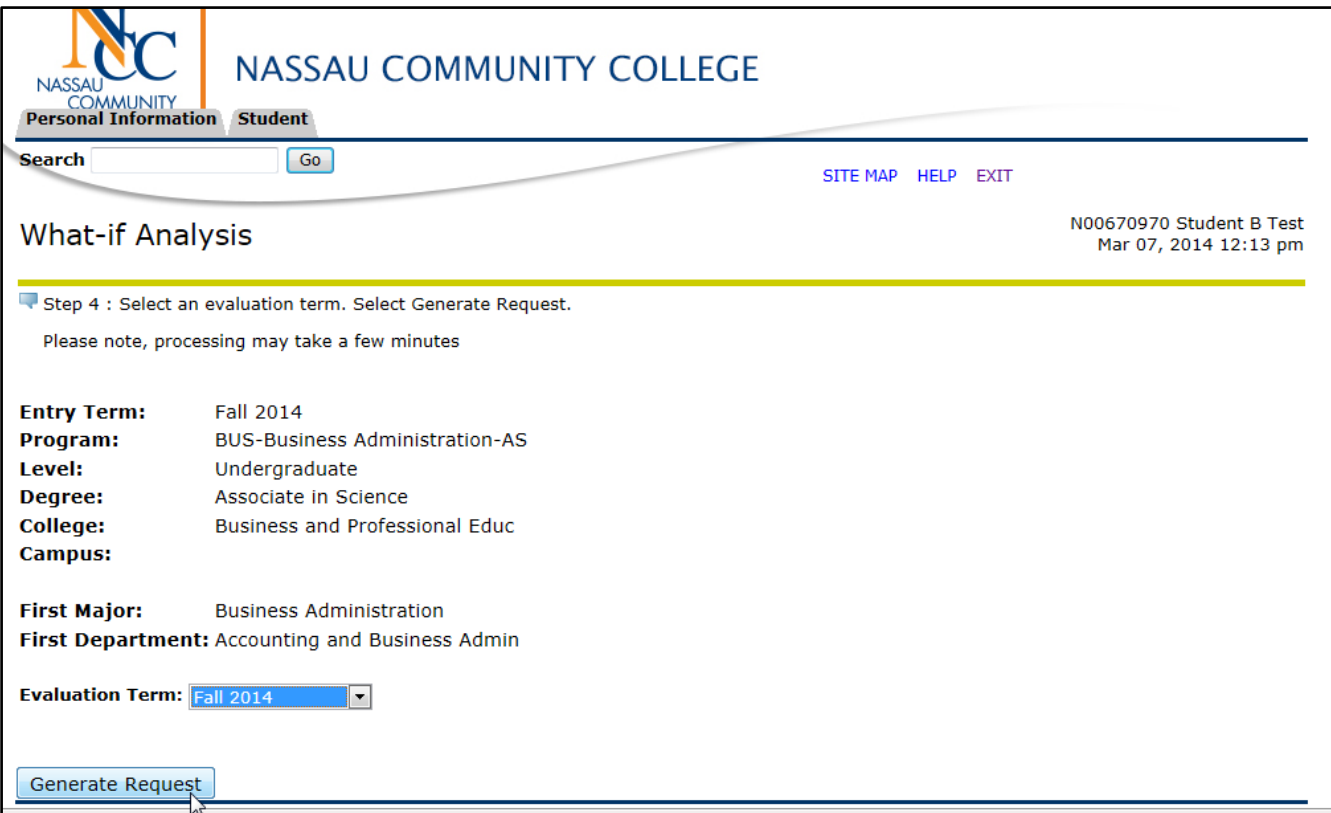

- 20. Verify the program and major you selected are correct.
- 21. Select the Evaluation Term *if necessary* which is your Current Registration Term.
- 22. Click on **Generate Request**.

The Degree Evaluation will be displayed. (For instructions on How to Interpret a Degree Evaluation, see **pg. 8** or click the following page number link [\(8\)](#page-8-2)*.*

### Degree Evaluation FAQ's

### 1. **How does a Degree Evaluation decide where to place the courses you have completed?**

<span id="page-21-0"></span>A Degree Evaluation processes courses chronologically, based on a "best-fit" approach and the way the requirements are defined. It will look through each of your courses, and then assign each course to the first requirement in the degree program that the course will fulfill.

### 2. **Does the Degree Evaluation include in-progress courses?**

Yes, a Degree Evaluation includes all courses in which a student is registered as long as this option is selected (note: it is set as a default).

### 3. **What happens to a course when you receive an "I" (incomplete) grade?**

Courses with incomplete grades do not appear on the evaluation until a final grade is recorded. Then, the course will be listed appropriately.

### **4. What do the letters in the source column mean?**

Source refers to where the course is located in your record. The following are letters you may see:

**NCC**, the course was completed at NCC.

**Tran**= transfer, this requirements was completed elsewhere.

**Reg**= registration, student is currently registered for the course and has not yet completed it.

**WVR**=waived, requirement has been met by an exception.

### 5. **Why are some courses listed as not used?**

This is a list of all courses or credits which are not applicable toward the degree requirements. For example a course may not be used for the following reasons: (F- failed grade, repeated course, minimum grade not met, W–withdrew, U-Unsatisfactory, transferred course, course did not match a specific degree requirement, course could not be used to fulfill a degree requirement.)

### **6. Why is a course listed as not used, when it is a required course that is applicable toward your degree?**

You need to take certain courses to fulfill your degree requirements. If you take more courses than required to fulfill your degree requirements; those courses will not be used.

*7.* **What happens when you are currently enrolled in a course that is not applicable toward your degree?**

*\*Any course that you are currently enrolled in and is not applicable toward your degree requirements is not aid-able.*

- You need to meet with an Advisor of the intended academic department to change your major. (within first 3 weeks of the semester) (or)
- You need to change your schedule (drop/add the course(s) that are not aid-able\*. (first 5 days of the semester) (or)
- If you have received waivers and course substitutions as recommended by the Department and approved by the Registrar the information will be recorded on your Degree Evaluation transcripts.
- 8. **If you have any questions, who should you contact?**

**Banner General Assistance – (Forgot Pin, Login Assistance, Banner error messages)**

**Banner Help Desk** – (516) **572-0629**

**Hours: M-F (8:30am – 4:45pm).**